# GUIDELINES FOR HOW TO APPLY LEAVE(S)

**THROUGH** 

## **CSU SAMARTH PORTAL**

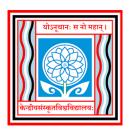

## CENTRAL SANSKRIT UNIVERSITY

(Established by an Act of Parliament, 2020) [Under Ministry of Education, Govt. of India] New Delhi – 110 058

### **LEAVE MANAGEMENT**

Employee should first login in the portal <a href="https://sanskrit.samarth.ac.in">https://sanskrit.samarth.ac.in</a> with personal details i.e. through e-mail ID registered or SAMARTH ID Number.

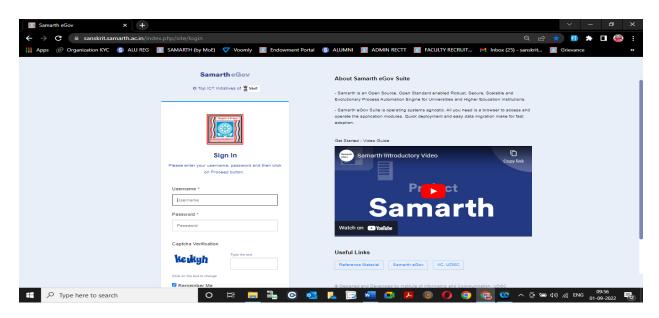

After entering the login credentials, the following screen will appear:

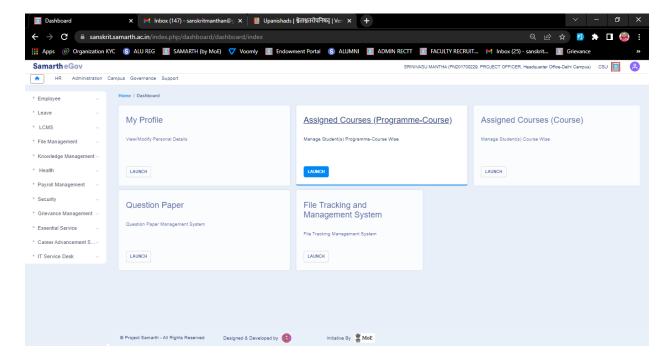

The screen will not be same for all employees. It will vary slightly on Teaching/Non-teaching , Permanent/Contract accordingly. But the basic modules for all are same.

The LEAVE option will under HR tab at the top or in the left side bar menu, need to be clicked.

#### Under LEAVE menu, following options will appear:

- (i) Leave Applications
- (ii) Commuted Leave Request
- (iii) Leave Account
- (iv) Leave Ledger
- (v) Assigned Leaves
- (vi) LTC
- (vii) Station Leave Information

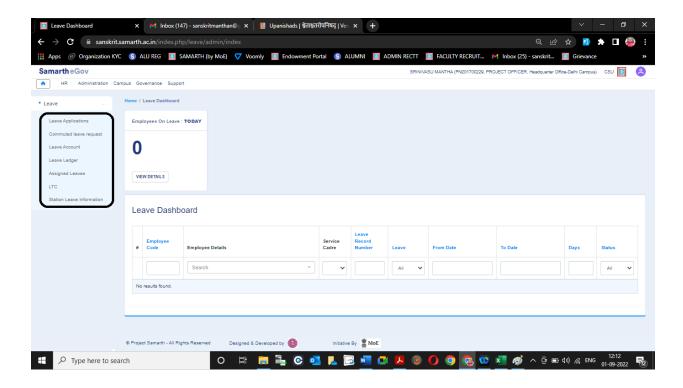

Firstly, to apply any LEAVE, click on LEAVE APPLICATIONS

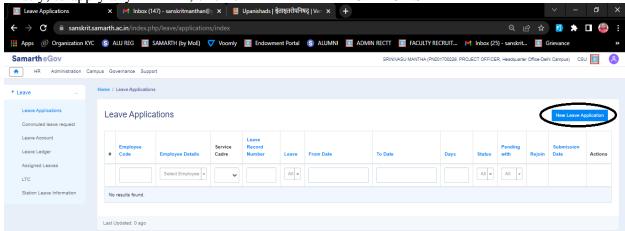

Further click on 'New Leave Application' which is on right side corner on the screen.

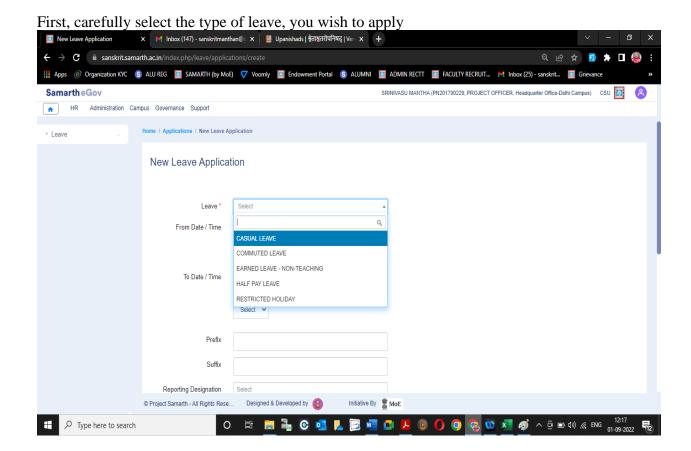

#### Note:

- (1) For all employees except PWD, the Casual Leave will be shown as 'Casual Leave' only.
- (2) For PWD employees, Casual Leave will be shown as 'Casual Leave PWD'.

#### Request:

If any Non-PWD employee got 'Casual Leave – PWD' option or If any PWD employee didn't get 'Casual Leave – PWD', kindly inform to make necessary changes, please.

(3) For all Teaching Faculty, the Earned Leave will be shown as 'Earned Leave – Teaching' and For all Non-Teaching Staff, the EL will be shown as 'Earned Leave – Non-Teaching'

#### Request:

If any Academic Faculty, by mistake got 'Earned Leave – Non-Teaching' or the Non-Teaching Staff got 'Earned Leave – Teaching' in place of 'Earned Leave – Non-Teaching', kindly inform to make necessary changes.

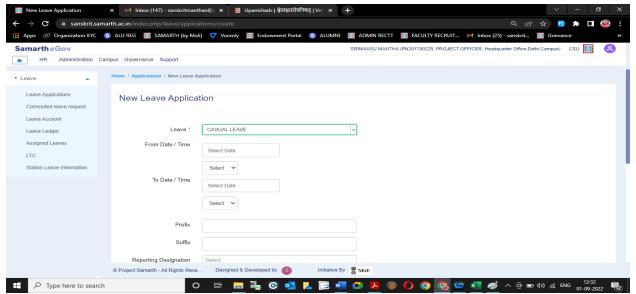

- (i) After selecting the type of leave wish to apply, the starting date of leave should be mentioned in 'From Date/Time'. Also, the end date of leave to be mentioned\*Time is necessary, especially in case of 'Half Day Leave' and for Station Leave Intimation, Rejoining etc.,
- (ii) Prefix / Suffix, wherever applicable (EL etc.,) as per rules, must be mentioned.
- (iii) Reporting Designation for all Academic/Non-Academic employees at Campus(es) is Director of concerned Campus. Kindly check and confirm the name of your Campus (Director).

(iv) Reporting Designation for Non-Academic Staff at H.Q.O., Delhi is Deputy Director (Admin.) and for all Academic Staff is Registrar.

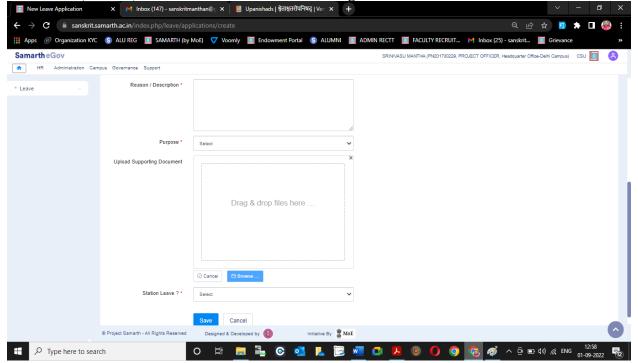

- Further, the 'Reason/Description' for applying to the must be mentioned.
- Next, the 'Purpose' of the leave is to be mentioned whether 'Academic' or 'Personal. Note:
  - \*In case of Official assignments Duty Leave / Special Casual Leave etc., 'Academic' may be selected, and for leave on personal reasons 'Personal' may be opted.
- If any supporting document required for leaves like Medical/LTC/EL then it may be uploaded at 'Upload Supporting Document'.
- In cases of leaving "Headquarters Office/Campus' while on leave period, then the option under 'Station Leave?' should be opted as 'YES' otherwise 'NO'.

Finally press 'SAVE' button, the process is completed.

#### SPECIAL NOTE

As ICT is developed, applying for LEAVE in sudden circumstances will be easy, so

- (i) Kindly and mostly avoid for applying for leave after leave period for post-approval.
- (ii) If you wish to cancel the leave applied for any reason, it should be done before the period of start of leave.

#### NOTIFICATION:

- (a) Instantly after saving leave, the notification of applying leave will be received in your email registered with CSU-SAMARTH portal.
- (b) According to types of leaves, and hierarchy of recommending/reviewing/ sanctioning, that authority will get e-mail and every time, employee (user) will get notification (track) about the status of leave.
- (c) At the instance acceptance or rejection of any type of leave, by Sanctioning (Competent) Authority, then it will get reflected in your registered e-mail.

#### LEAVE ACCOUNT:

➤ The LEAVE ACCOUNT reflects the opening balance, closing balance and current balance of number of leaves.

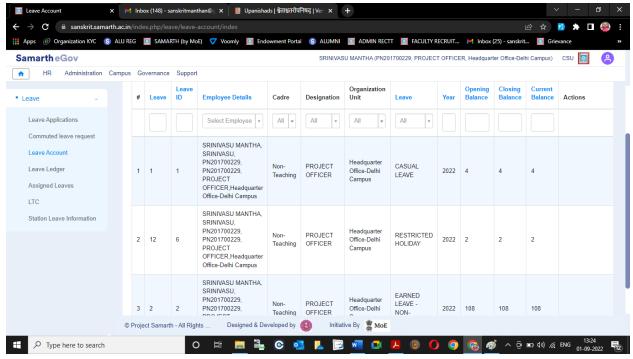

#### LEAVE LEDGER:

❖ The LEAVE LEDGER reflects the Credit / Debit / Net Balance and list / history of total Leave Applications applied / sanctioned.

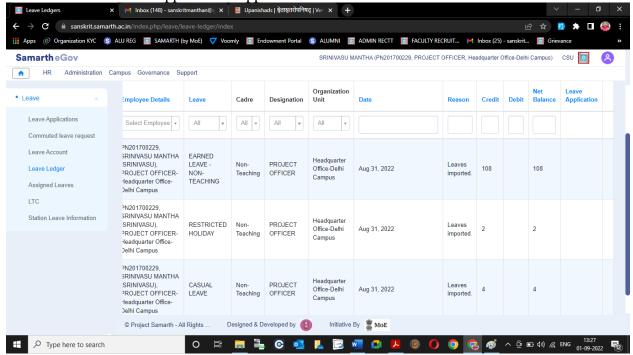

#### **ASSIGNED LEAVES:**

♣ The list of type of leave and the authority assigned for recommending/reviewing/sanctioning will be reflected in the ASSIGNED LEAVES option.

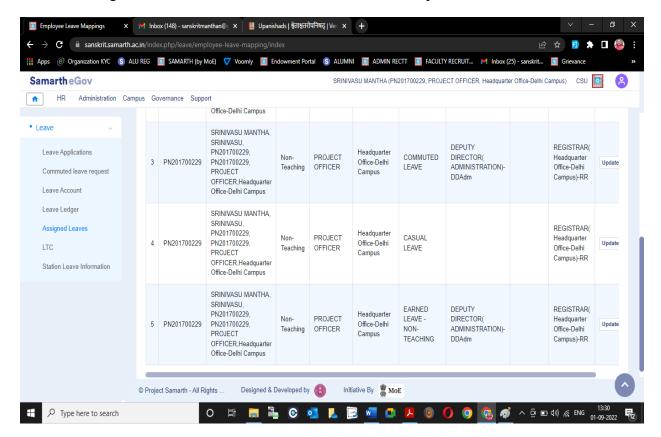

#### Note:

- (i) Kindly check the LEAVE ACCOUNT and LEAVE LEDGER, verify the details, if any difference regarding leave balance, kindly intimate the same for necessary change.
- (ii) Kindly check the authority assigned for recommending/reviewing/sanctioning as per notification and if any mistake happens, kindly intimate the same for necessary change.

AS on date, the leaves are added as per notification and further all other leaves remaining will be added at the earliest.

LASTLY, it is the best practice, that even though not on LEAVE on WEEKENDS or GAZETTED Holidays, if for any reason going outside the H.Q.Office / Campus i.e. leaving the Station of Posting, then your are requested to kindly intimate the same through 'Station Leave Intimation' option.

NO LEAVE will be deducted against this 'Station Leave Intimation', but in exigencies, the record of the same will be useful for administration / personnel purpose.

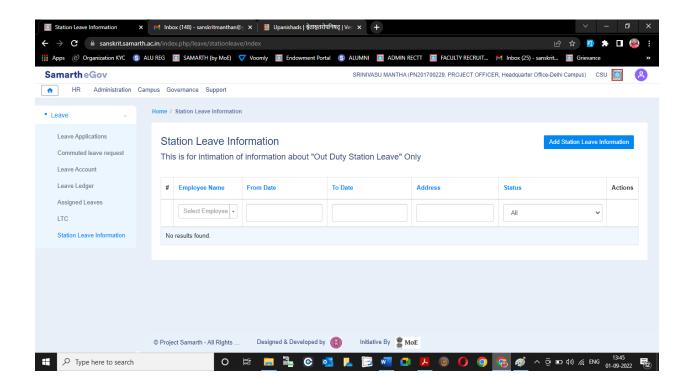

Click on 'Add Station Leave Information' for intimation of Station Leave.

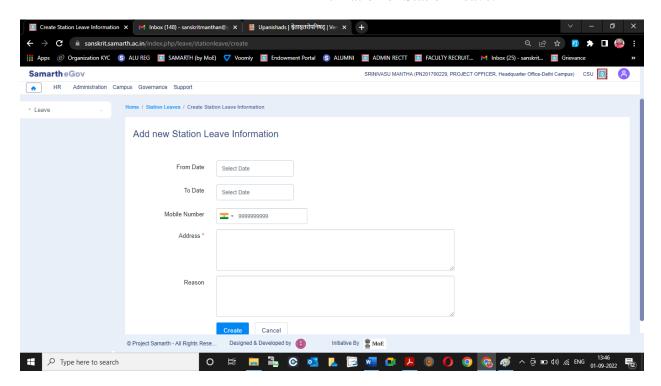

For any further information/assistance, please contact to Project Section.